# **1 Data Dashboard**

Before opening the data dashboard, please makes sure the intelligent server is online.

Go to Home > Resource Management > Intelligent Analysis Server interface. There is a default intelligent server and make sure it is one.

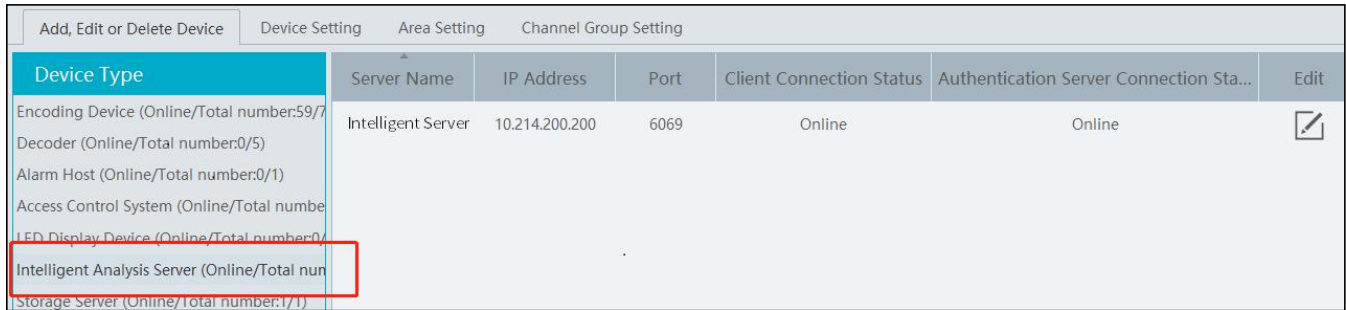

# **1.1 Create Intelligent Dashboard**

Go to Home->Intelligent Dashboard.

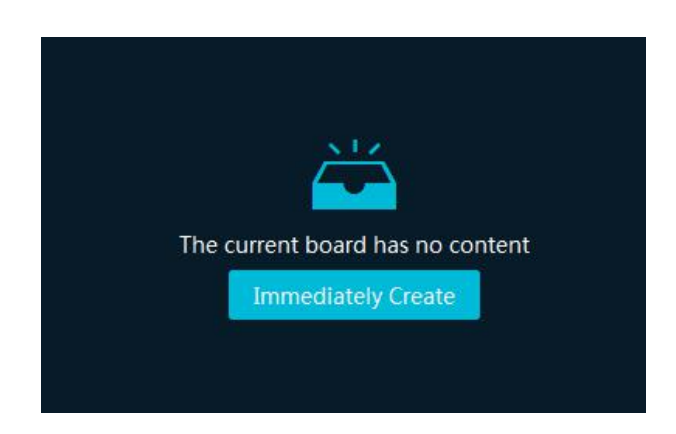

Click [Immediately Create] to create the layout of the data dashboard. Drag the module you want to display to the right preview window as needed. After that, click [OK] to save the settings.

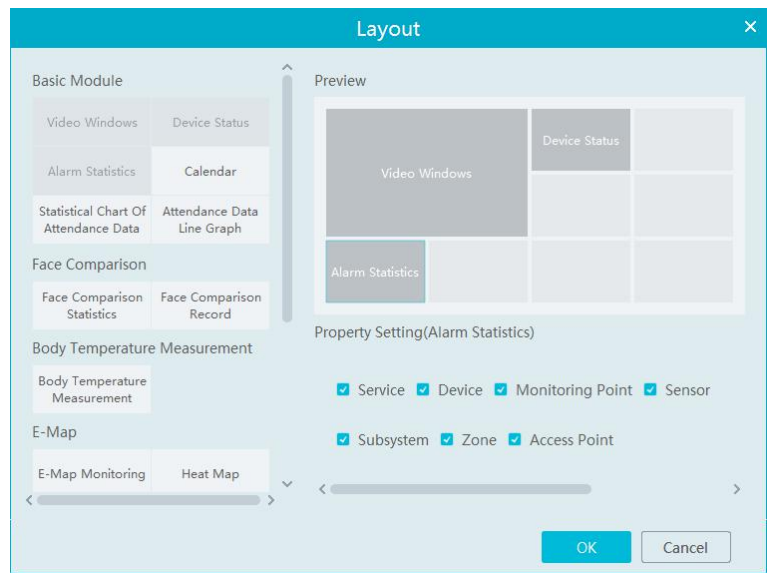

Hover the cursor onto the module in the preview window and then you will see a deletion button (
i.e.). Click it to remove the module from the preview window.

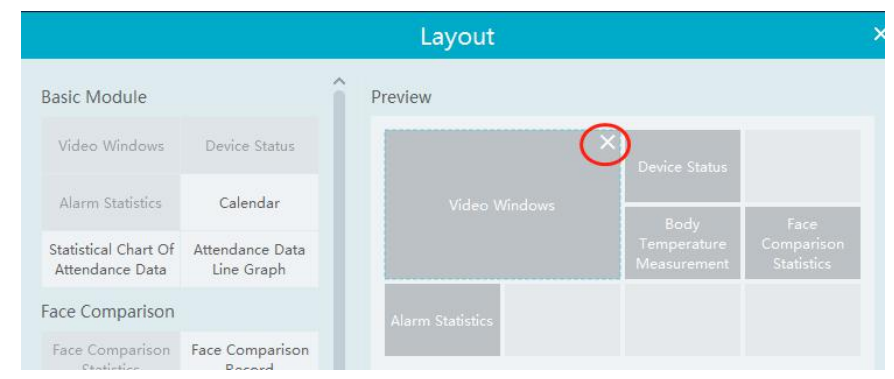

After the data dashboard is created, click  $\begin{bmatrix} 1 \end{bmatrix}$  to display it in full screen mode. Click  $\begin{bmatrix} 0 \end{bmatrix}$  or ESC to exit the full screen mode. Click to set the layout of the dashboard.

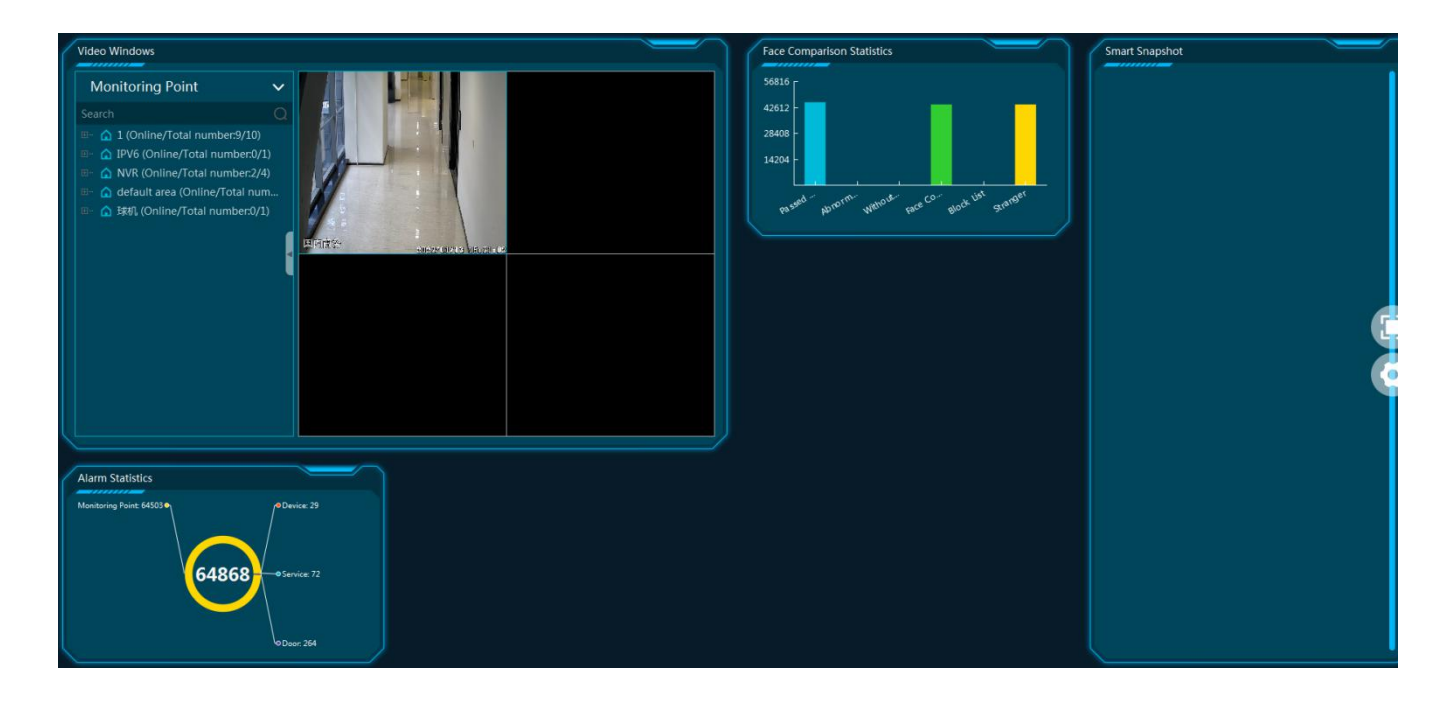

#### **1.2 Basic Module**

Video window supports 4-screen display mode. Click  $\blacksquare$  to extend the monitoring points. Drag the camera to the preview window or double click the camera to play the video. You can drag the playing window to other windows.

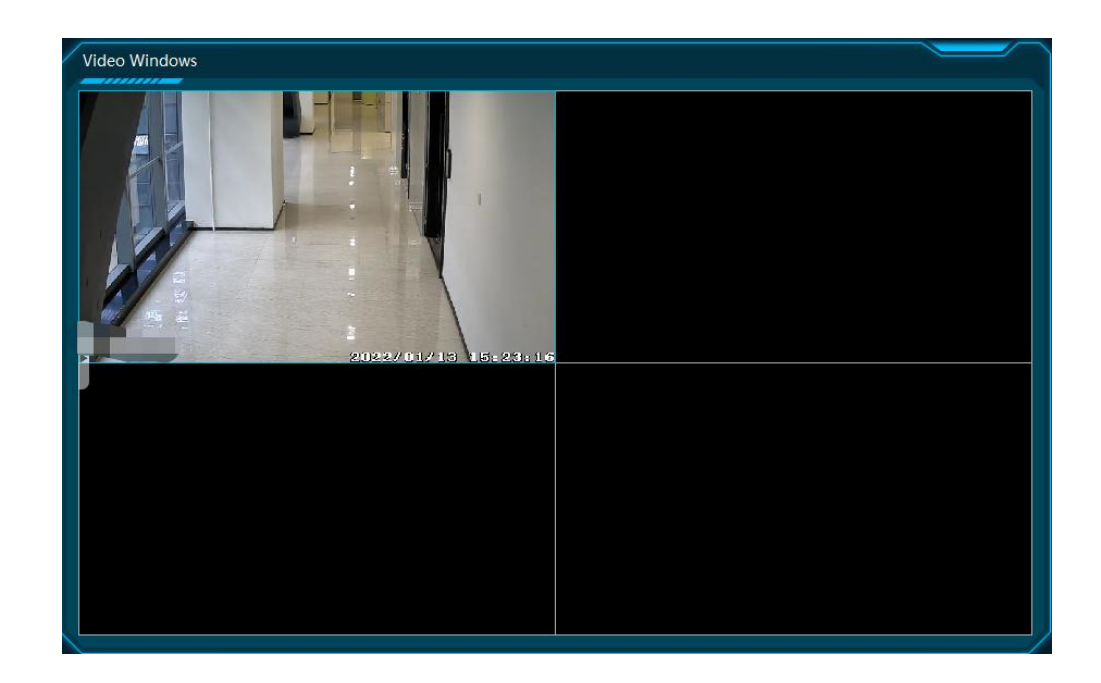

Other modules can set its attributes that you want to display as needed.

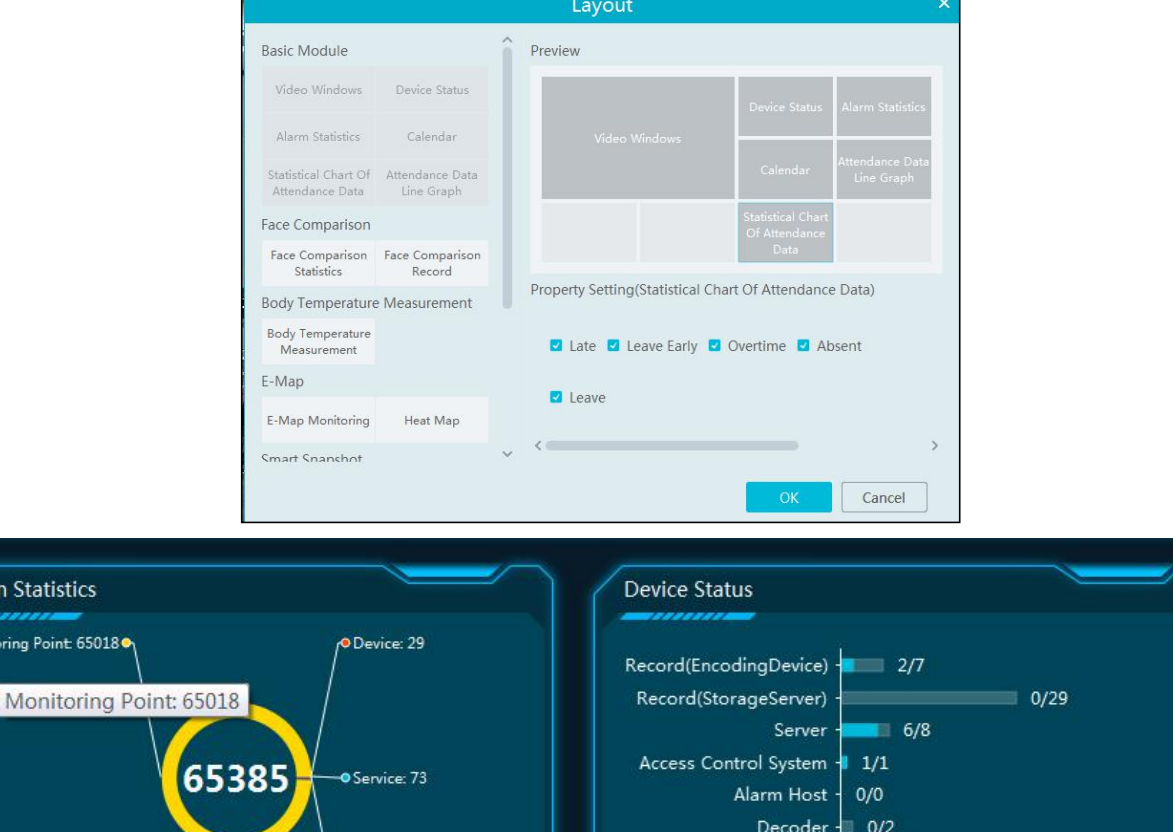

# **1.3 Face Comparison Display**

Alarr Monit

Face Comparison display includes face comparison statistics and face comparison record display. In the layout interface, drag these two modules to the preview window. Then you can set the attributes as needed.

Door: 265 ما

Encoding Device

 $10/31$ 

 $\overline{44}$ 

 $rac{1}{33}$ 

 $\frac{1}{22}$ 

 $\frac{1}{11}$ 

 $\frac{1}{55}$ 

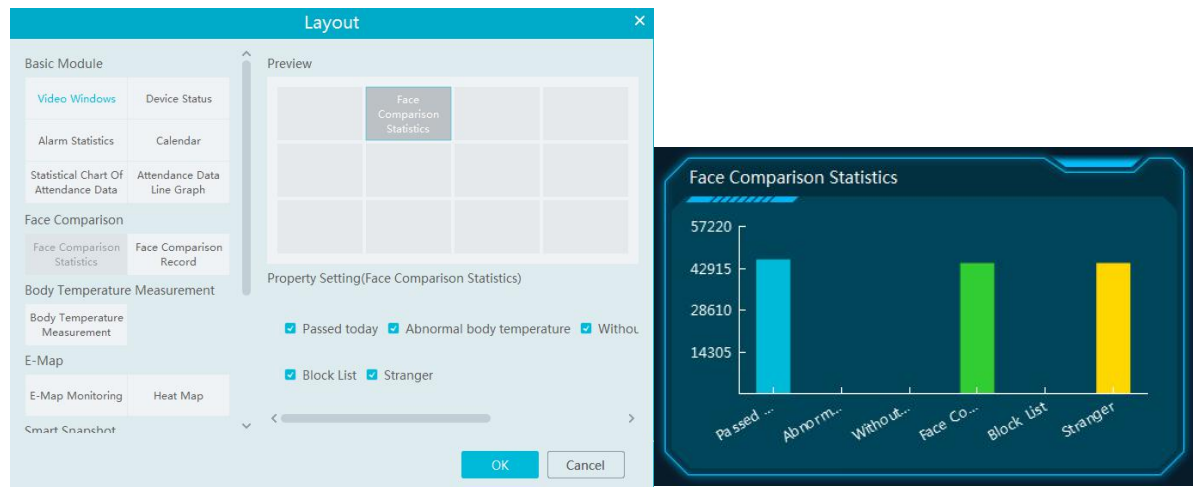

Smart Snapshot module: You can set the snapshot channel and attributes.

In the face comparison records, you can view the comparison similarity. Click  $\overline{R}$  to quickly skip to face comparison retrieval interface. Click  $\Box$  to pop up the detail box. In this box, you can modify the personnel information; click  $\Box$  to add this person to the face database.

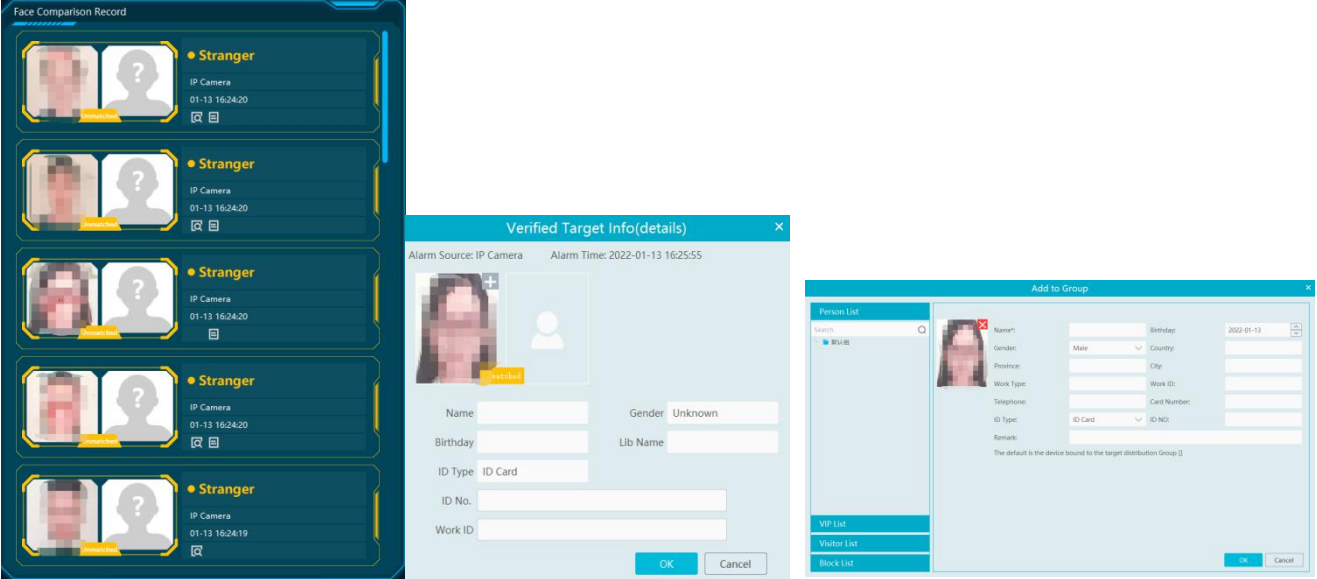

## **1.4 Body Temperature Measurement Display**

In the layout interface, select the body temperature module and then set the attributes you want to display as shown below.

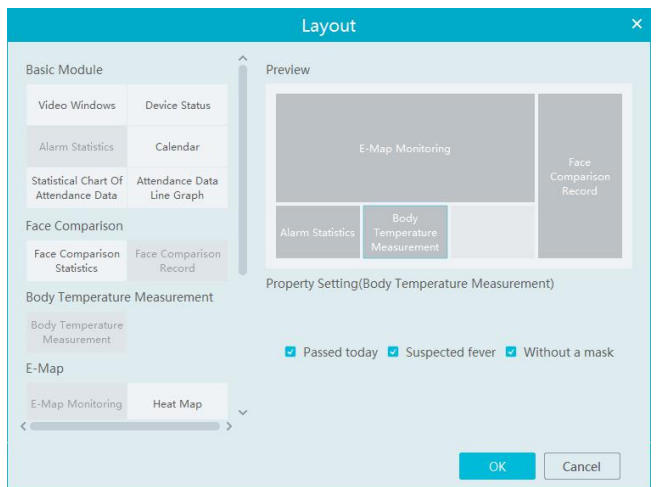

The body temperature measurement of the intelligent dashboard is shown as below.

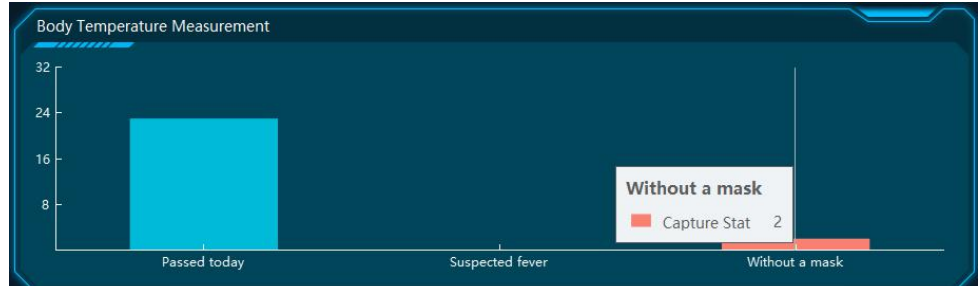

### **1.5 E-map Display**

E-Map includes E-map monitoring and heat map analysis. The layout settings are as follows.

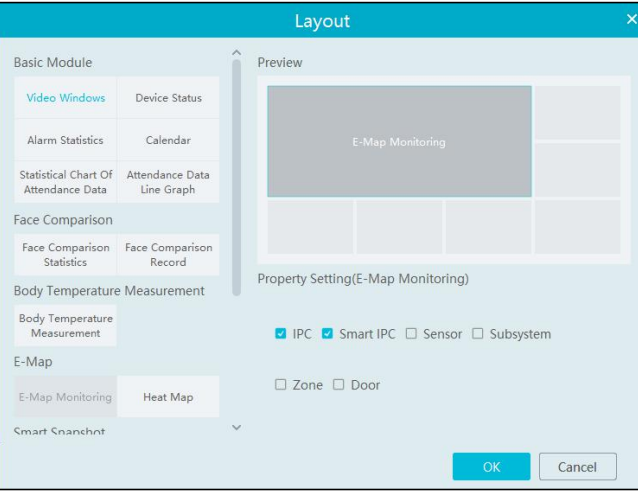

You need to set the hotspots in advance and then you can view here. Please refer to E-Map  $\rightarrow$  E-Map Monitoring for details.

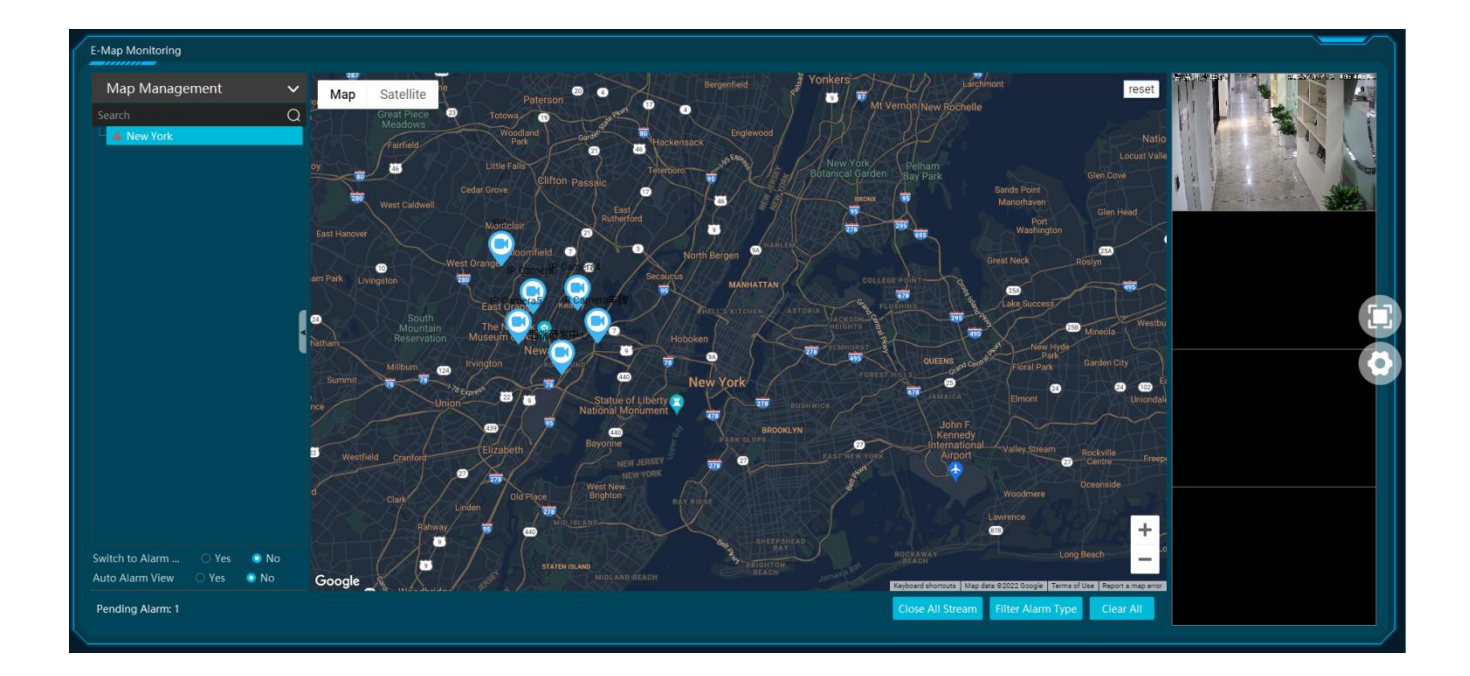

Heat map module: The more people/vehicles enter, the deeper the color is. Move the cursor on the monitoring point to view the current traffic flow. You need to set the E-map and hotspots in advance. Please referto E-map settings chapter for details.

Besides the above hotspot setting, you can set other parameters as shown below.

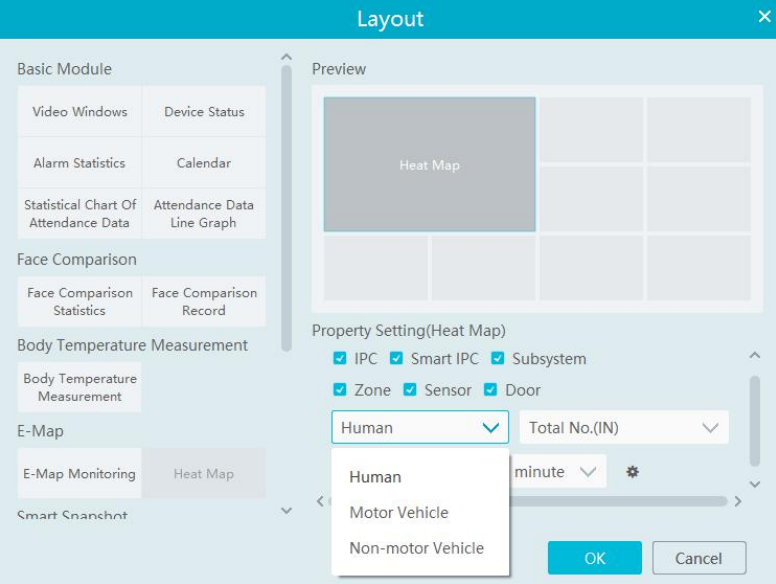

In the heat map module of the intelligent dashboard, you can view the statistics of human/motor-vehicle/non-motor vehicle.

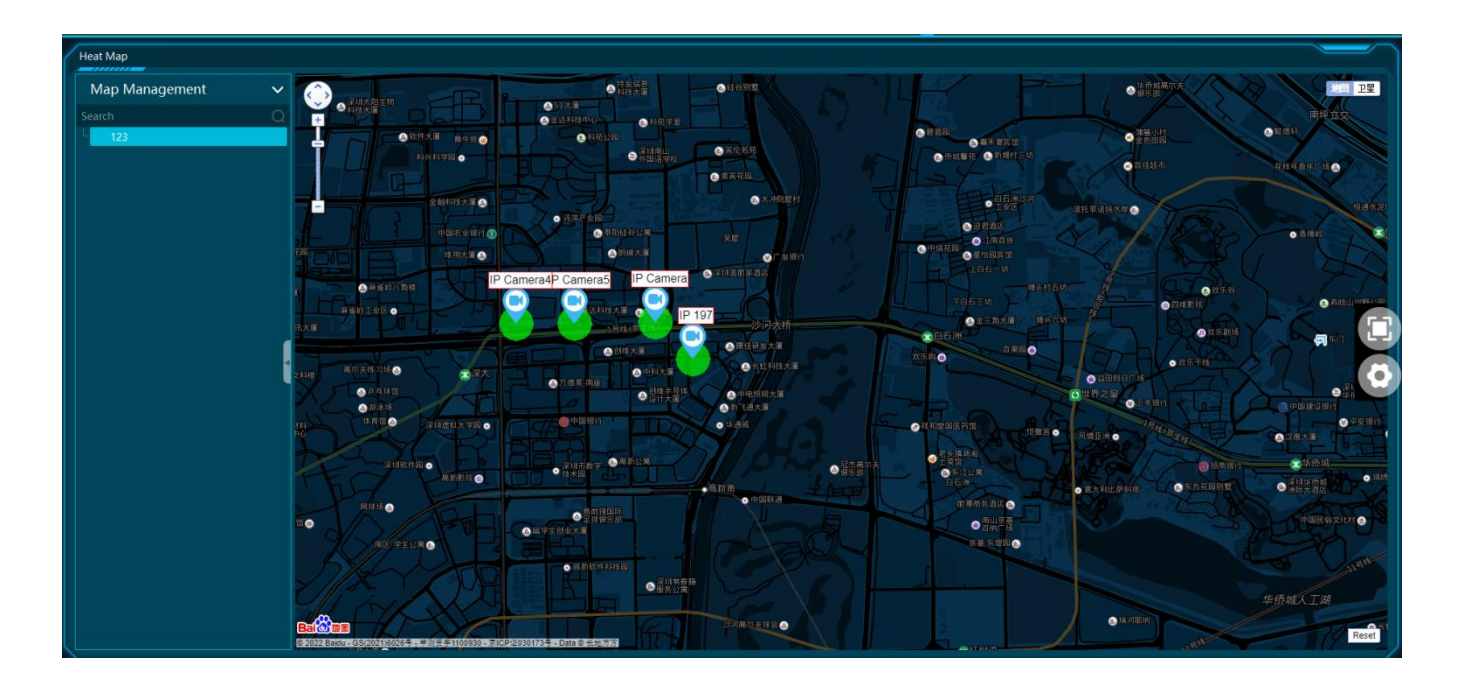

### **1.6 Smart Snapshot Display**

You need to set the snapshot attributes in the layout interface and then the relevant data can be viewed on the dashboard. The smart snapshot type includes face, license plate, human body, motor vehicle and non-motor vehicle. Please select them as needed.

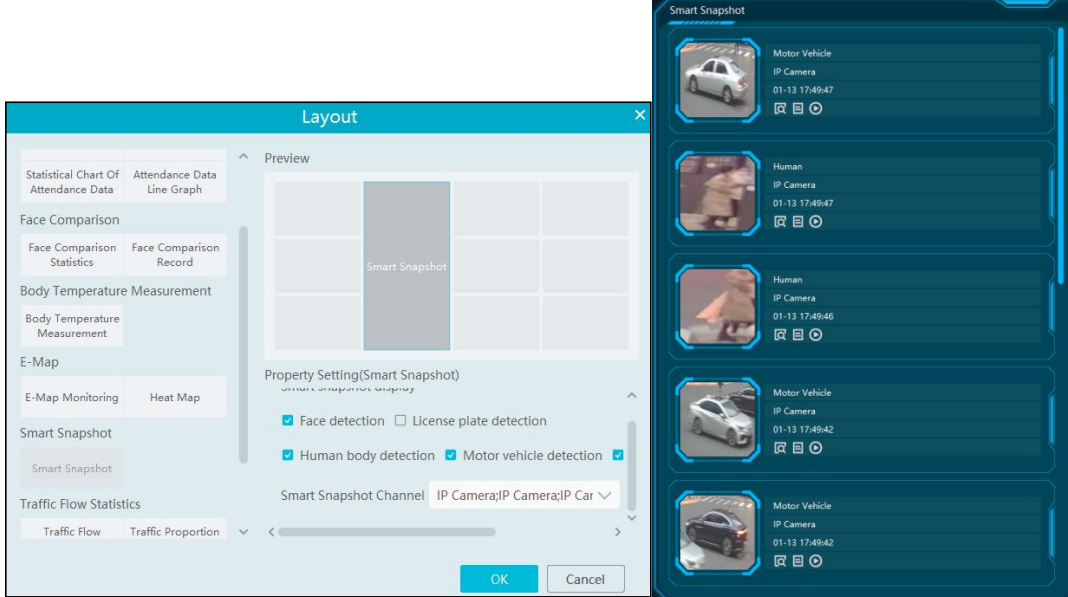

## **1.7 Traffic Flow Statistics Display**

You need to set the statistical type, auto refreshing interval and channel in advance. Please refer to Target Counting  $\rightarrow$  Task Management for details. Then set the layout of traffic statistics and display attributes.

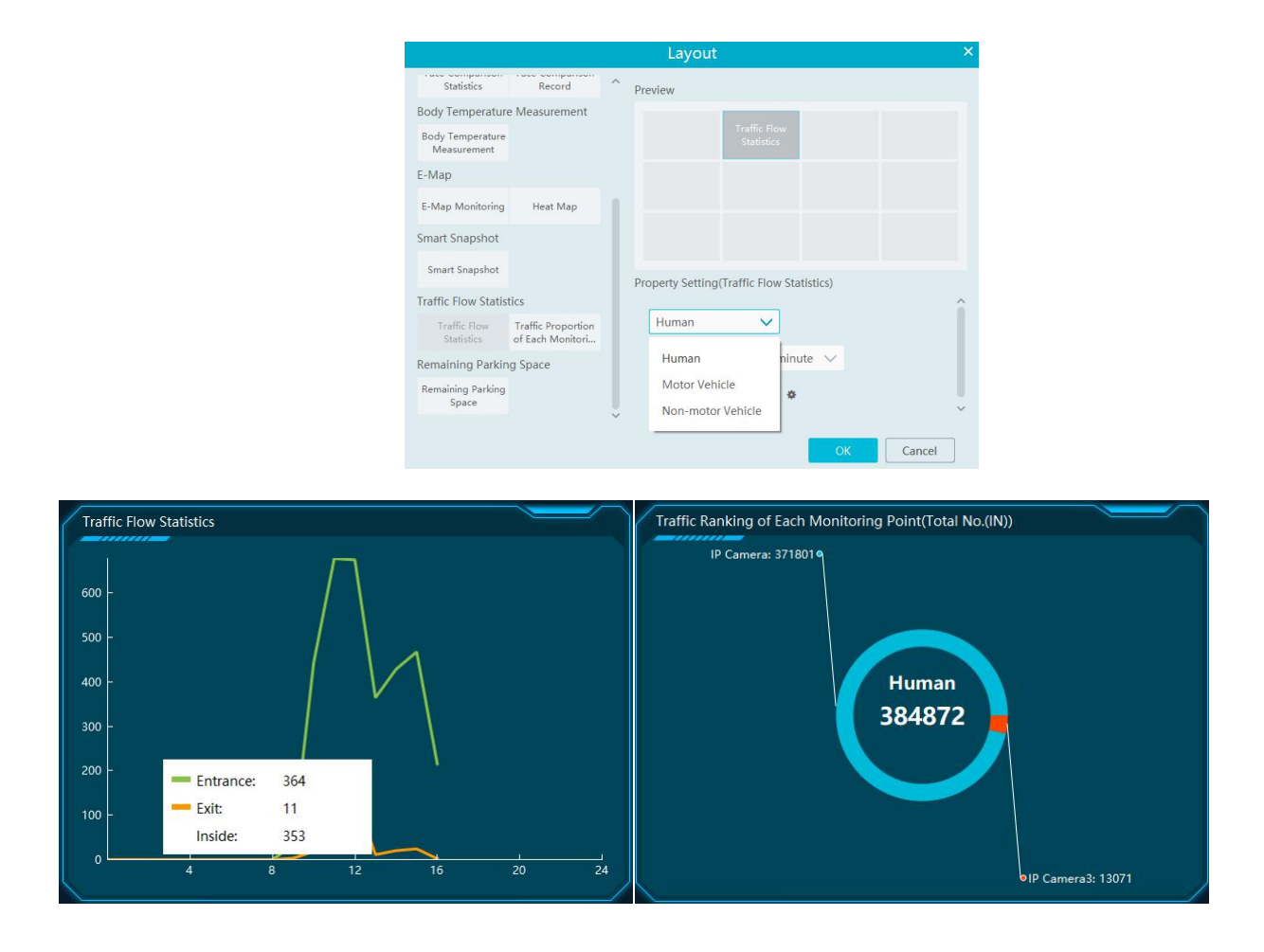

# **1.8 Remaining Parking Space Display**

Select the parking lot in the property area and then you can view the remaining parking lot here.

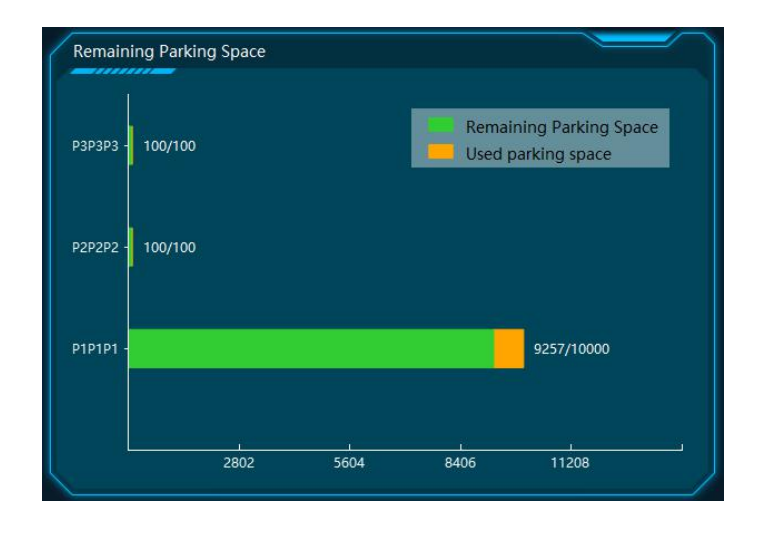